# Factory Defaulting Pathway Ethernet Products via Physical Access

For recovery of devices that are members of a security domain for which the password is not known

### **Reference Guide**

Rev. 06/04/21

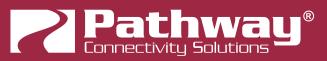

© 2021 Acuity Brands Lighting, Inc. • One Lithonia Way, Conyers GA 30012 Pathway Connectivity | #103 - 1439 17th Ave SE Calgary, AB Canada T2G 1J9 Phone: + 1 800 535 2465 www.pathwayconnect.com

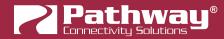

Copyright © Pathway Connectivity A Division of Acuity Brands Lighting Canada ("Pathway") and its licensors. All rights reserved.

## CONTENTS

| FACTORY DEFAULT PROCEDURE1                   |
|----------------------------------------------|
| VIA ETHERNET SWITCHES1                       |
| 6750 / 6750-P / 6752-P / 6754-P 1            |
| 6716 / 6708 2                                |
| PATHPORT GATEWAYS3                           |
| OCTO / QUATTRO (632X / 642X) 3               |
| UNO 1-PORT (610X) 5                          |
| PORTABLE UNO (615X)6                         |
| 6821 (previously 1011-TRM) DIN-Mount Gateway |
| 6824 DIN-Mount Gateway8                      |
| CONTROLLERS9                                 |
| VIGNETTE / NSB WALL STATIONS                 |
| VIGNETTE CLOCK                               |
| VIGNETTE ARCHITECTURAL GATEWAY 10            |
| NSB ARCHITECTURAL GATEWAY 11                 |
| CHOREO13                                     |
| ADDITIONAL INFORMATION                       |

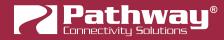

### BACKGROUND

With the introduction of several cyber-security laws beginning **Janurary 2020**, Pathway Connectivity has developed security features in the latest version of Pathscape as well as our Ethernet-equipped devices' newest firmware. These security features are designed to keep unauthorized users from taking control of your lighting network for nefarious purposes such as denial-of-service or ransomware attacks, through the internet or locally from unsecured access points.

### **OVERVIEW**

This security system is built around the concept of "**Domains**". To secure a network, the administrator creates a new **Security Domain** in Pathscape with a password. The admin then adds the relevant devices to the security domain. Those devices are then secured, with both data and configuration traffic being securely authenicated. A "bad actor" cannot make changes to the network without the domain password, and using that password to log into the domain in Pathscape.

When a new Security Domain is created, Pathscape provides a **Recovery Key**. This is a 25-digit alphanumeric code, similar to software installation keys you may have seen. The admin should print this Recovery Key or write it down and store it in a secure location. **It is the only way to recover the domain intact** if the domain passwords are lost or forgotten.

Of course, there is a possibility the Recovery Key is lost, or destroyed, due to physical movement of gear, or reasons such as changes in staff, etc. If the domain password as well as the recovery key are lost, the recovery of the domain intact is not possible. However, it is possible to reset the affected devices to their factory state, meaning they will once again be available to add to a **new** security domain in Pathscape. Saved Pathscape **Show Files** can restore all configuration and patches to restored devices.

Please remember that any device that is locked out due to a lost password and recovery key **cannot be restored or unlocked by Pathway**, remotely or otherwise. **By law, we cannot implement a master password or backdoor method to unlock any device**, as this in itself is a major security vulnerability.

If any device is locked to a domain whose password and recovery key are unknown, that device **must** be factory defaulted in order to restore communication with the device.

### PURPOSE

This guide will demonstrate how to perform the factory default/reset procedure on all applicable Ethernet-equipped Pathway products, for a situation in which the devices are locked-out and unconfigurable due to a lost Security password or Recovery Key. **Physical access to the devices is required**.

Products are listed by product family.

Any products not listed in this document do not currently support security and do not need to be in a domain to be configured by Pathscape. Refer to the appropriate products' manual for factory defaulting procedures.

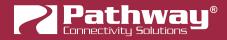

### FACTORY DEFAULT PROCEDURE

Fortunately, the process for factory defaulting most Pathway products is relatively straightforward, although it does differ depending on the product family.

#### **VIA ETHERNET SWITCHES**

#### 6750 / 6750-P / 6752-P / 6754-P

These rackmount switches are able to perform a factory default from the front panel menu.

To factory default a locked-out switch, turn the encoder knob to the switch main menu, which is the default menu showing the switch's name and IP address. Click in the encoder to access the main menu.

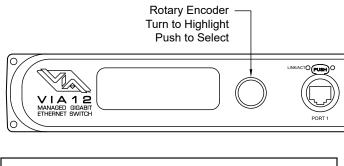

| Base Configuration |
|--------------------|
| Network Setup      |
| Device Info/Status |
| Advanced Settings  |
| Admin/Security     |
| <back></back>      |
|                    |

Scroll the encoder knob until "Admin/Security" is highlighted, and click in the knob. Under the Admin/Security menu, scroll down to "Reset Security", and click in the knob. You will be asked to **Confirm** your selection.

| Admin/Security                          |
|-----------------------------------------|
| Factory Default<br>Manage Restore Point |
| Reset Security                          |
| Reboot                                  |
| <back></back>                           |

This will reset all security settings to the same state as the device ships with from the factory, but all other settings are maintained.

You will need to choose an option from the **Security Mode** menu before continuing use, either by adding the device to a **Security Domain**, choosing **Local Configuration Only**, or by **Disabling Security**.

You may alternatively choose **Factory Default** from the menu; however this will **reset ALL device settings** to factory values. If you simply need to recover a device that has been locked out due to forgotten or lost Security Domain password(s) or Recovery Key(s) but wish to maintain other settings, use **Reset Security** instead.

#### LCD LOCKOUT

If the switch has **LCD Lockout** enabled, you will not be able to make changes from the front panel. To address this, a 30-second boot delay has been added. First, hard reboot the switch (unplug and re-plug the AC power source), and then within 30 seconds after the switch has booted up, perform the above action. After 30 seconds, the front panel UI will be locked out again.

#### 6716 / 6708

The VIA DIN 16-Port and 8-Port Ethernet switches have a small hole in the front panel, through which the reset button may be pressed. The hole is next to the "PoE" label on the front panel.

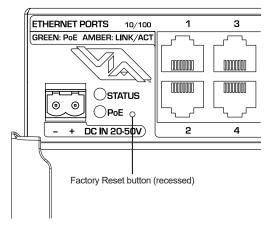

Using a plastic-coated paperclip or similar **non-metallic** small tool, insert it through the hole in the panel. Press and hold down the button for a **full 5 seconds. This will perform a full factory default.** 

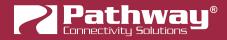

#### PATHPORT GATEWAYS

#### OCTO / QUATTRO (632X / 642X)

These rackmount gateways are able to perform a factory default from the front panel menu.

To factory default a locked-out gateway, turn the encoder knob to the switch main menu, which is the default menu showing the gateway's name and IP address. Click in the encoder to access the main menu.

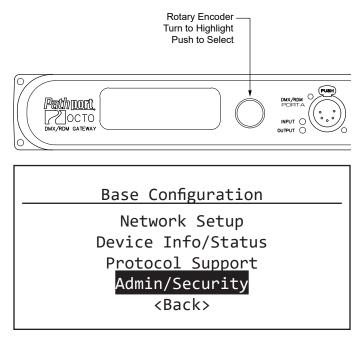

Scroll the encoder knob until "Admin/Security" is highlighted, and click in the knob. Under the Admin/Security menu, scroll down to "Reset Security", and click in the knob. You will be asked to Confirm your selection.

| Admin/Security                |
|-------------------------------|
| Factory Default               |
| Man <u>age Restore Po</u> int |
| Reset Security                |
| Reboot                        |
| <back></back>                 |
|                               |

This will reset all security settings to the same state as the device ships with from the factory, but all other settings are maintained.

You will need to choose an option from the **Security Mode** menu before continuing use, either by adding the device to a **Security Domain**, choosing **Local Configuration Only**, or by **Disabling Security**.

You may alternatively choose **Factory Default** from the menu; however this will **reset ALL device settings** to factory values. If you simply need to recover a device that has been locked out due to forgotten or lost Security Domain password(s) or Recovery Key(s) but wish to maintain other settings, use **Reset Security** instead.

#### LCD LOCKOUT

If the gateway has **LCD Lockout** enabled, you will not be able to make changes from the front panel. To address this, a 30-second boot delay has been added. First, hard reboot the gateway (unplug and re-plug the AC power source), and then within 30 seconds after the gateway has booted up, perform the above action. After 30 seconds, the front panel UI will be locked out again.

#### **C-SERIES 2-PORT (620X)**

To reset a C-Series Pathport Gateway, press and hold the LCD backlight button for **5 seconds. This must be done within 30 seconds of the device booting up.** 

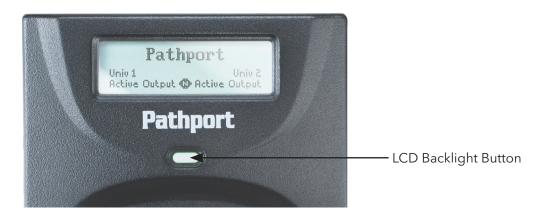

This will perform a full factory default.

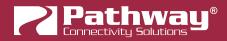

#### **UNO 1-PORT (610X)**

Manually factory-defaulting the UNO takes a little more work, but is still very straightforward.

Remove the UNO from the enclosure, in order to gain access to the exposed circuit boards at the rear. Keep the device powered on.

In the top-right corner (if looking from the rear of the device), there is a set of pins (5x2) for hard patching the DMX Universe. The silkscreen on the edge of the board denotes "**UNIVERSE**", the numbers "**1**, **2**, **3**, **4**" for Universes 1-4 and "**NET**".

The small black jumper is by default in the "**NET**" position. Remove the jumper from this position, rotate it 90° and place it across the pins for Universe 2 and 3, toward the inside of the device.

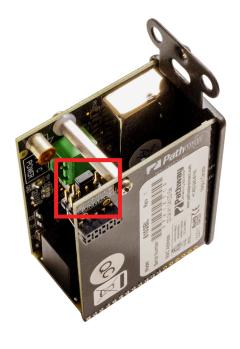

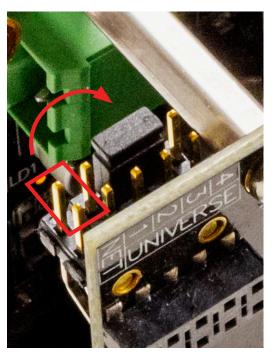

Once the jumper is placed in this position, the UNO **will be factory defaulted immediately.** There is no need to wait 5 seconds. Place the black jumper back in the "**NET**" position (or whatever position it was originally in, if hard-patching Universes), and put the UNO back in the enclosure.

#### **PORTABLE UNO (615X)**

The Portable UNO's hardware is identical to the regular UNO, but housed in a metal enclosure with external power and Ethernet ports.

Unscrew the four screws on the front of the Portable UNO, and pull the faceplate out to gain access to the circuit boards.

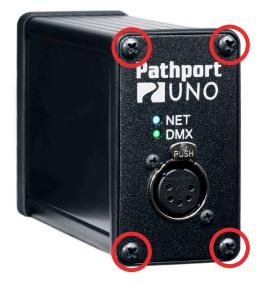

The remainder of the procedure is identical to the UNO (610X) method shown previously.

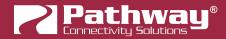

#### 6821 (previously 1011-TRM) DIN-Mount Gateway

The factory default procedure for the 6821 involves the hard-patch Universe jumpers, similar to the process for the UNO.

On the front of the 6821, there is a **red 4-position DIP Switch**, used for hard-patching the DMX Universe. Keep the gateway powered on.

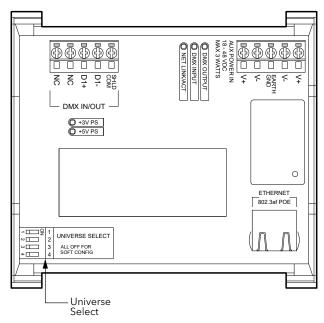

To reset the gateway, set the switches for Universes 1, 3 and 4 to the "ON" position (to the right).

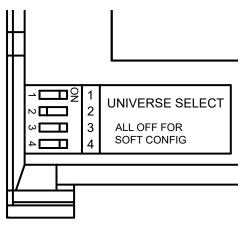

This will immediately reset the gateway to the factory defaults. You can then put the DIP switches back to their previous setting.

#### 6824 DIN-Mount Gateway

The 6824 Gateway has a Factory Default button directly on the board, near the DC power input.

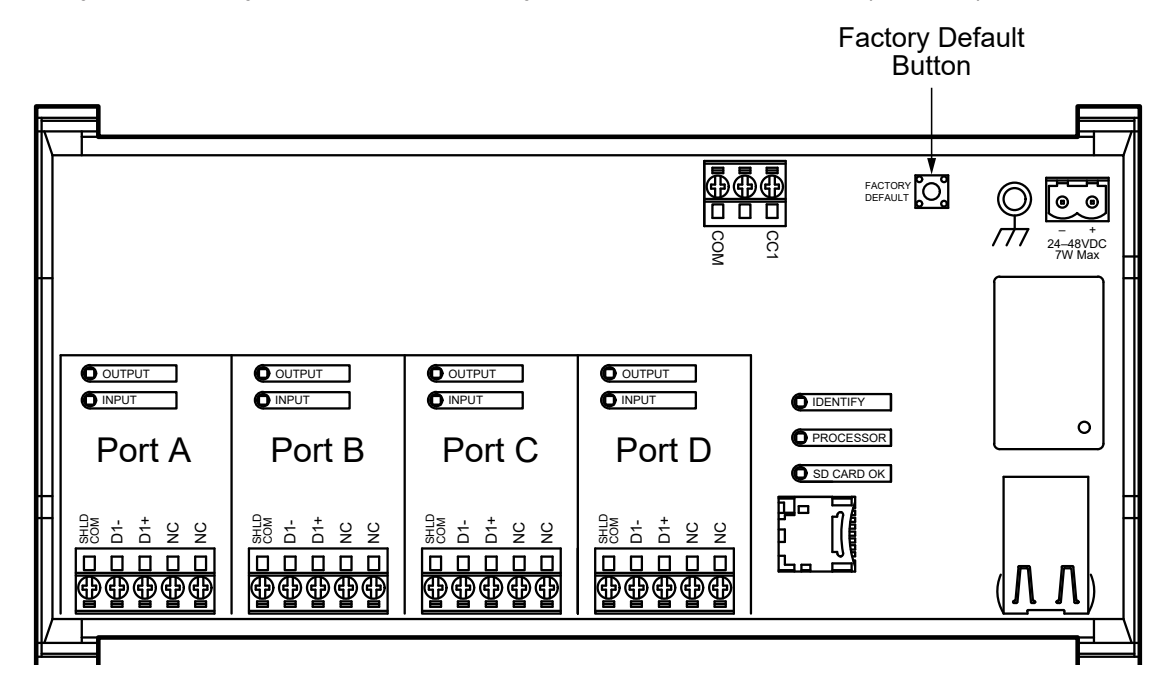

To factory default the 6824, press and hold the button for 5 seconds. This will perform a full factory default.

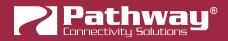

#### CONTROLLERS

#### **VIGNETTE / NSB WALL STATIONS**

These two products are built around the same hardware, so the same process applies to both.

On the rear of Master Inserts, there is a small Factory Default button.

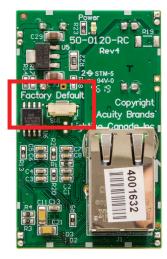

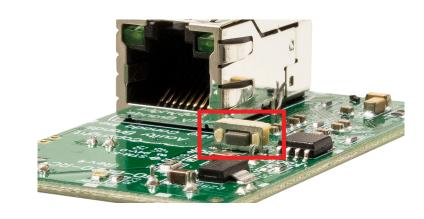

To factory default the device, press and hold this button for a **5 full seconds. This will perform a full factory default.** Use a **non-metallic** small tool to avoid shorting out any electrical contacts or transmitting an electrostatic discharge to the board.

#### **VIGNETTE CLOCK**

Vignette Clock has a Factory Default button on the left-hand side of the board.

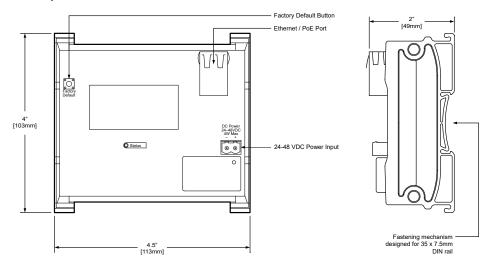

To factory default the device, press and hold this button for a 5 full seconds. This will perform a full factory default.

#### **VIGNETTE ARCHITECTURAL GATEWAY**

The Vignette 485 Architectural Gateways have a Factory Default button on the left-hand side of the board, next to the Record Enable button.

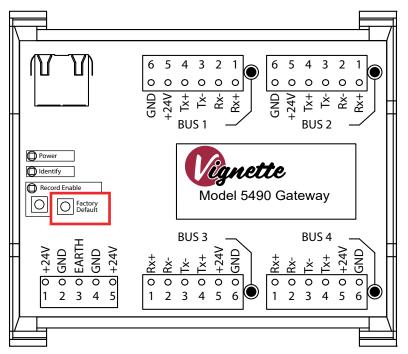

To factory default the device, press and hold this button for a 5 full seconds. This will perform a full factory default.

**NOTE:** This will factory default the entire Vignette Gateway, **including any DMX Gateway sidecars connected.** There is no way to factory default a specific sidecar only. **The entire gateway must be reset.** 

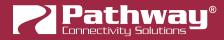

#### **NSB ARCHITECTURAL GATEWAY**

The NSB 485 Architectural Gateways have a Factory Default button on the left-hand side of the board, near the Power and Identify LEDs.

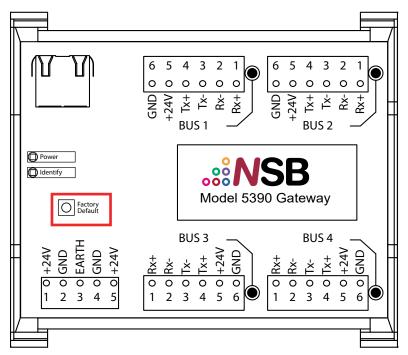

To factory default the device, press and hold this button for a 5 full seconds. This will perform a full factory default.

#### **COGNITO**<sup>2</sup>

To recover a Cognito<sup>2</sup> console, we must load a blank show file. To do this, reboot the console, either by unplugging power, or (if possible), from the main menu. Boot up the Cognito by pressing the power button, and press and hold the **shift key** in the bottom-left corner of the console.

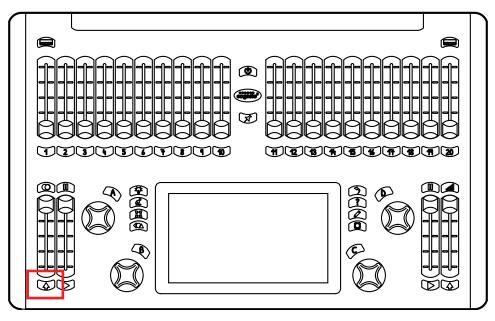

Continue holding the shift key until the Cognito<sup>2</sup> is finished booting. A new, blank show file should be loaded, without any passwords enabled.

You may also reset and reload the Cognito<sup>2</sup> firmware by pressing the reset button through the hole in the "i" of the Cognito<sup>2</sup> logo on the back panel.

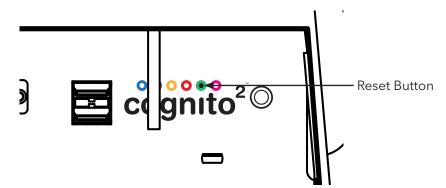

Insert a USB drive loaded with Cognito<sup>2</sup> firmware into one of the available USB ports, and then shut down the Cognito<sup>2</sup>. Using a plastic-coated paperclip or similar **non-metallic** small tool, insert it through the hole in the panel. Press and hold down the button while booting up the console with the power button. Keep the reset button pushed until the Cognito shows you the "**System Recsue**" screen.

You may then touch the "**Choose a File**" button in the bottom-left corner to load the firmware file from the USB drive. After the installation of the firmware, the console should be recovered and in a factory-default state.

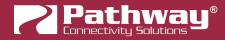

#### CHOREO

To recover a Choreo console, use the reset button through the right-hand edge of the metal bezel.

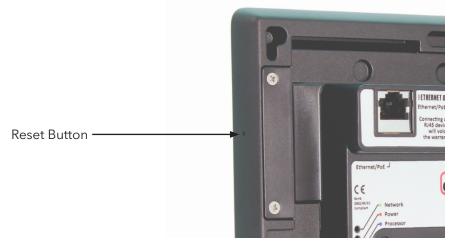

Like the Cognito<sup>2</sup>, insert a USB drive loaded with Choreo firmware into the USB port on the rear of the device. Using a plastic-coated paperclip or similar **non-metallic** small tool, insert it through the hole in the bezel. Press and hold down the button while powering up the Choreo. Keep the reset button pushed until the Choreo shows you the "**System Recsue**" screen.

You may then touch the "**Choose a File**" button in the bottom-left corner to load the firmware file from the USB drive. After the installation of the firmware, the console should be recovered and in a factory-default state.

### **ADDITIONAL INFORMATION**

For additional information or product support, please contact us at <a href="mailto:support@pathwayconnect.com">support@pathwayconnect.com</a>